# <span id="page-0-0"></span>**Booking Action Buttons**

Each booking will have a set of buttons and 'flags' available depending on the status of the booking. The buttons will either be active and clickable or non-active. A 'flag' can be checked on or off.

Each booking will show the active buttons available based on the status of the booking.

For example, a completed booking would have the Check Back In and Clone Booking buttons active.

### **In this Section**

- [Booking Header](https://docs.bookingcenter.com/display/MYPMS/Booking+Header)
- [Guest Information Booking](https://docs.bookingcenter.com/display/MYPMS/Guest+Information+-+Booking)
- [Booking Information Booking](https://docs.bookingcenter.com/display/MYPMS/Booking+Information+-+Booking)
- [Reset Guest I.D.](https://docs.bookingcenter.com/pages/viewpage.action?pageId=1933486)
- [Room List](https://docs.bookingcenter.com/display/MYPMS/Room+List)
- [Booking Action Buttons](#page-0-0) [Booking and Guest Comments](https://docs.bookingcenter.com/display/MYPMS/Booking+and+Guest+Comments)
- 

# **The following is a description of all of the action buttons.**

- **Check in**: This will automatically Check in the guest.
- **Check Back in:** This is used if a guest has already check-out, but wants to check-in again on the same day.
- **Check out:** Checks the guest out or takes you to the guest folio if the folio isn't balanced. Cancel Booking Takes you to the cancel booking screen. If you wish to apply an cancellation charge you must do it prior to Canceling the Booking. simply outputs the folio to a new browser window where you can print it.
- **Cancel Booking:** This will cancel the booking, release availability and remove it from your Tape Chart.
- **Clone Booking:** This will create a duplicate booking, but will NOT assign a Room. It completely clones the source booking, including all guest detail, arrival and departure dates, room type, and rates. This button is only available after a Booking has been saved. Once a booking is cancelled, the CLONE option is no longer available because the Room and Rate info that was associated with that booking has been 'freed up', so CLONE before canceling. The cloned booking will have the same guest Details as the 'source'. If you need to change the Guest Details, open the booking and click [Reset Guest ID](https://docs.bookingcenter.com/display/MYPMS/New+Booking+Information) and enter the new details, afterwards there is no longer any relationship between the new booking and the source booking.
- **"Self Check-in Exempt" and "eSign Exempt".** Each booking has an option to be flagged as "Self Check-in Exempt" and/or "eSign Exempt" and these settings are managed via the [Booking Data](http://docs.bookingcenter.com/display/MYPMS/Booking+Data) tab on the specific booking desired to be 'exempted' from the automated Self Check-in process. When flagged "Self Check-in Exempt", that particular booking will not send Self Check-in Letter(s) and/or SMS messages. When flagged "eSign Exempt", that particular booking will not require the eSign document be completed to enable a Self Checkin-in, but it will still be allowed Self Check unless "Self Check-in Exempt" is **also** flagged on.

## See below for examples.

## See [Cancelled Booking](https://docs.bookingcenter.com/display/MYPMS/Cancel+Booking) and [Same day check out](https://docs.bookingcenter.com/display/MYPMS/Early+and+Same+Day+Checkouts)

## **See the examples below for details on the active buttons available for the status of booking.**

## **Completed Booking**

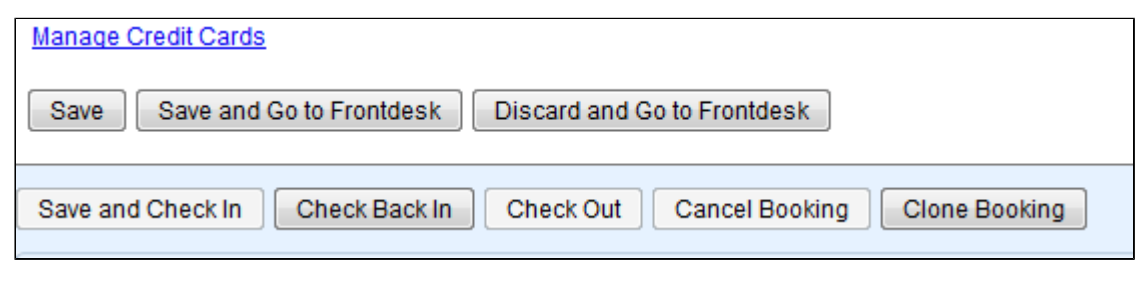

## **Confirmed Booking**

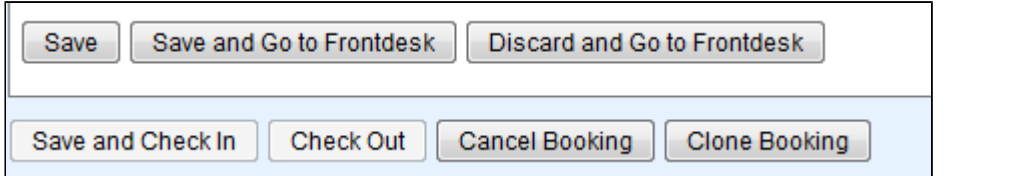

## **New Booking**

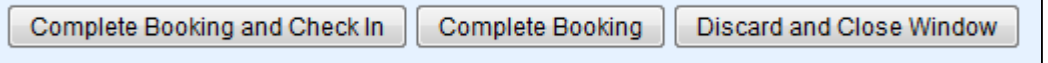

**In order to re-set existing bookings to the correct guest, please do the following:**

**To replace the current guest data with a new guest to your system:**

- Open the booking you wish to edit.
- $\bullet$ In the Guest Data, replace the information with the correct information for the new guest. Then click the 'Reset Guest ID' link. The Reset Guest ID tells the system to create new guest id when you press Save or 'Save and go to Front Desk'. The example at right shows the Guest Information section **after** new guest information has been input and the Reset Guest ID link has been used.
- You will notice the Guest ID field is now blank and you can still undo your changes by pressing 'Discard and go to FrontDesk'. To finalize the change press either Save or 'Save and go to FrontDesk'.

## **To replace current guest with a existing guest:**

- Search for the booking by Confirmation #s (Ex. AD01450303)
- $\bullet$ Under Guest Data, Remove the existing guests last name, and enter the correct/new guests last name. If you are changing the booking to a guest who is already in the system you can select that guest from the EZ-Search drop down. Upon selecting the new guest from the EZ Search drop down all guest information will be updated. Click Save or Save and go to Front Desk and you're done. • Enter the new guests information and click Save.
- Once a reservation has been cancelled, checked out or declared a no-show, the following fields are not editable: arrival date, departure date, rate, rate type, room type and room number.

## **Repeat as necessary.**